## **マスク検知設定の変更 【DS-PT12】**

## **手順①メニュー画面の表示**

**画面を長押し、指を右か左にスライドすると、 パスワード入力画面が表示されます。**

**↓ 「事前に設定しているパスワード」を入力してください。**

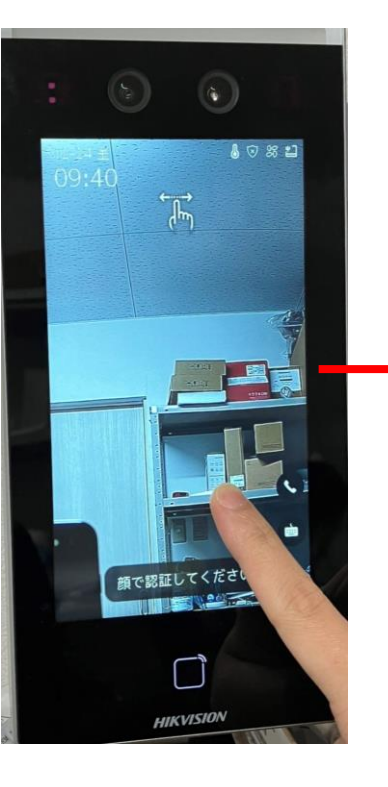

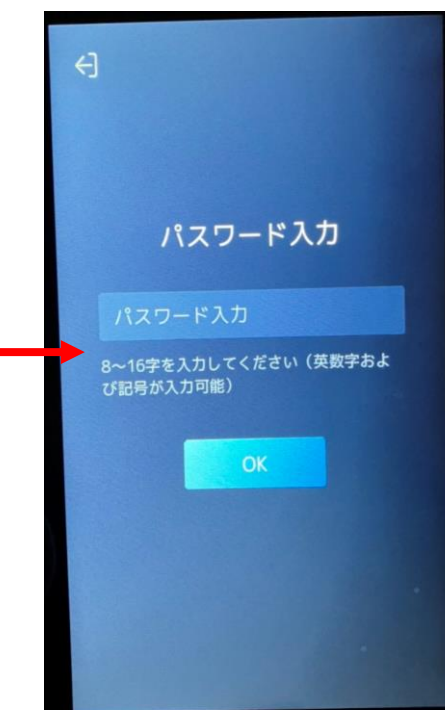

## **手順②マスク検知設定の変更**

**「メンテ」を選択**

**↓**

**「マスク着用検知有効」を選択**

**↓**

**「マスク着用顔検出」**

## **チェックを外すと、マスクの装着の判定が無効になります。**

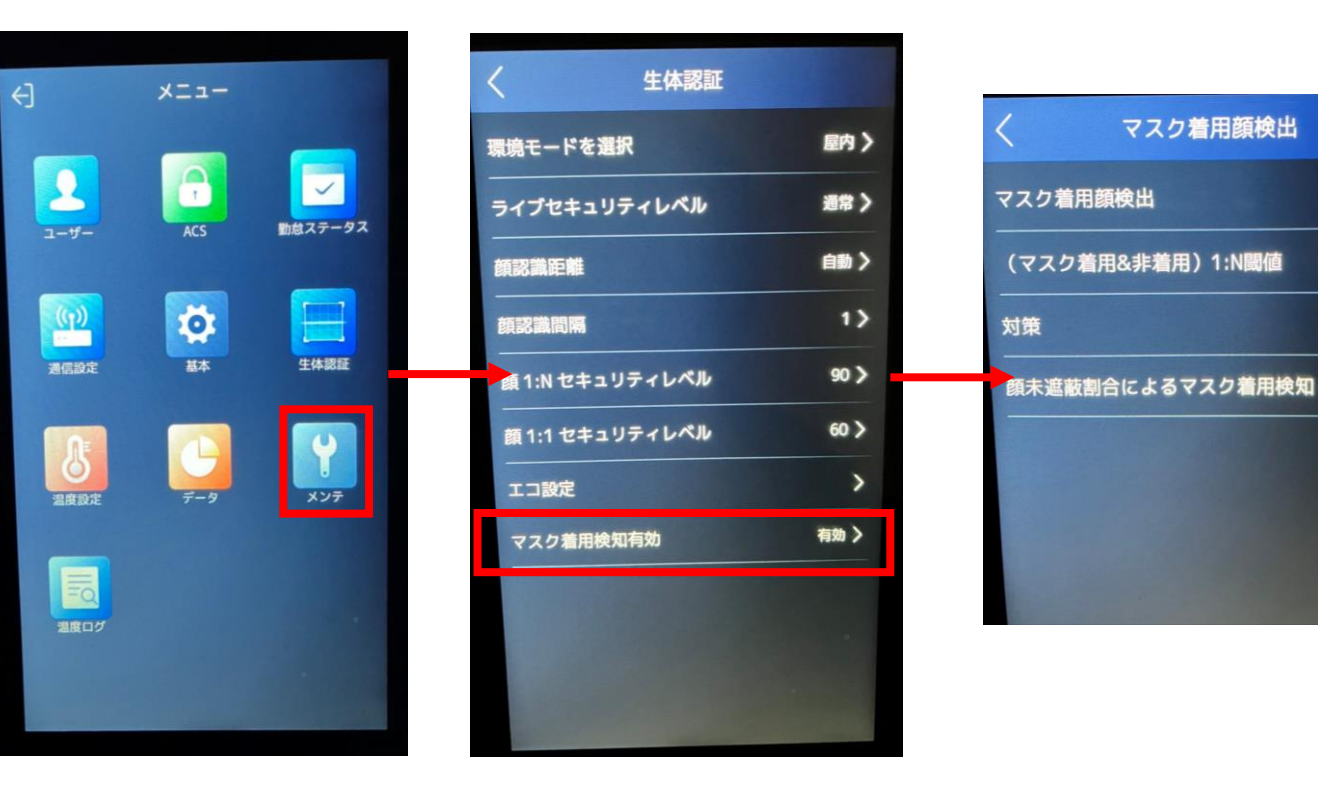

 $\bullet$ 

 $70$ 

なし〉

 $\bullet$